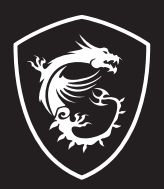

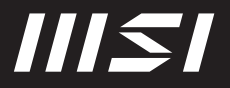

# USER GUIDE

Gaming | Content Creation | Business & Productivity

# NÁVOD NA OBSLUHU NOTEBOOKU **Úvod**

Blahoželáme vám k tomu, že ste sa stali vlastníkom tohto precízne navrhnutého notebooku. Pri používaní tohto skvelého notebooku zažijete príjemný a profesionálny zážitok. Sme hrdí na to, že môžeme používateľom povedať, že tento notebook bol dôkladne testovaný a certifikovaný, a to v rámci našej reputácie týkajúcej sa vynikajúcej spoľahlivosti a spokojnosti zákazníkov.

# **Rozbalenie**

V prvom rade rozbaľte prepravný obal a dôkladne skontrolujte všetky položky. Ak je ktorákoľvek z priložených položiek poškodená, alebo ak chýba, okamžite sa spojte s miestnym predajcom. Taktiež si škatuľu a obalový materiál odložte pre možnú potrebu odoslania výrobku v budúcnosti. Balenie by malo obsahovať nasledujúce položky:

- ▶ Notebook
- ▶ Stručný návod na spustenie
- ▶ Adaptér striedavého/jednosmerného prúdu a sieťový napájací kábel
- ▶ Voliteľná taška na prenášanie

# **Prehľad výrobku**

V tejto časti je uvedený popis základných vzhľadových aspektov notebooku. Pomôže vám oboznámiť sa so vzhľadom notebooku skôr, ako ho začnete používať. Upozorňujeme vás, že obrázky v tejto príručke sú len ilustračné.

## **Pohľad zhora**

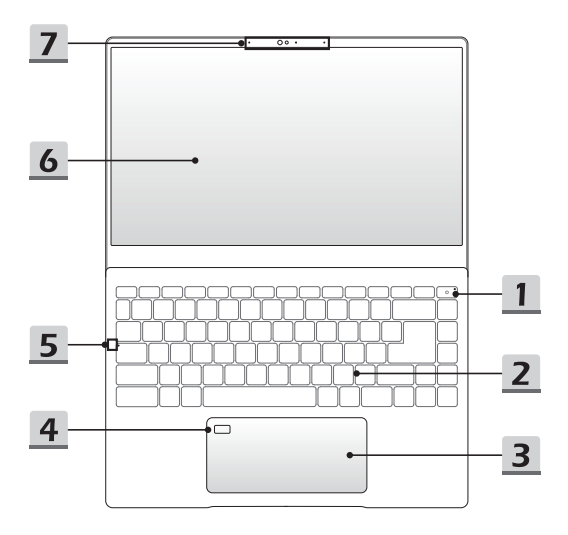

#### **1. Hlavný vypínač/LED indikátor napájania/GPU Mode LED**

#### **Hlavný vypínač**

- Stlačením tohto tlačidla zapnete napájanie notebooku.
- Keď je notebook zapnutý, stlačením tohto tlačidla ho prepnete do režimu spánku. Opätovným stlačením obnovíte činnosť systému z režimu spánku.
- Dlhým stlačením tohto klávesu a postupovaním podľa pokynov na obrazovke VYPNETE napájanie notebooku.

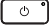

#### **LED indikátor napájania / GPU Mode LED**

- Svieti na bielo, keď je zapnuté napájanie notebooku a je zvolený režim začlenený GPU.
- Svieti na žlto vo voliteľne podporovanom režime diskrétnej jednotky GPU.
- LED indikátor zhasne, ak notebook prejde do režimu spánku.
- LED indikátor zhasne v prípade, ak sa notebook vypne.

#### **2. Klávesnica**

Zabudovaná klávesnica poskytuje všetky funkcie klávesnice notebooku. Podrobnosti nájdete v časti **Spôsob používania klávesnice**.

#### **3. Dotykové zariadenie**

Ide o dotykové zariadenie na notebooku.

#### **4. Snímač odtlačku prsta (voliteľný)**

Snímač odtlačku prsta použite na nastavenie odtlačkov prsta používateľa v notebooku a používajte ich na odomknutie notebooku. Podrobnosti nájdete v časti "Ako nastaviť prihlásenie pomocou odtlačku prsta vo funkcii Windows Hello" v 3. kapitole.

### **5. LED indikátor stavu**

### **Caps Lock (Prepnutie na používanie veľkých písmen)**

Svieti v prípade, ak je zapnutá funkcia používania veľkých písmen Caps Lock.

#### **6. Monitor s dotykovou obrazovkou (voliteľný)**

Tento monitor s 10-bodovou dotykovou obrazovkou umožňuje používateľom interaktívne komunikovať s notebookom pomocou prstov alebo dotykového pera.

#### **7. Webkamera/LED indikátor webkamery/Interný mikrofón**

- Táto zabudovaná webkamera sa môže používať na snímanie záberov, nahrávanie videí, konferenčné videohovory atď.
- LED indikátor webkamery vedľa webkamery bude po aktivovaní funkcie webkamery svietiť. Indikátor po vypnutí tejto funkcie zhasne.
- Vstavaný mikrofón má rovnakú funkciu ako externý mikrofón.
- Zabudovaná webkamera môže byť voliteľne vybavená modulom infračervenej kamery s podporou funkcie infračerveného rozpoznávania tváre. Podrobnosti nájdete v časti **Ako nastaviť prihlásenie pomocou tváre vo funkcii Windows Hello** v 3. kapitole.

# **Pohľad spredu**

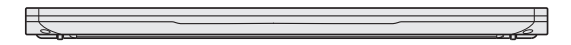

Prázdne miesto nižšie

## **Pohľad sprava**

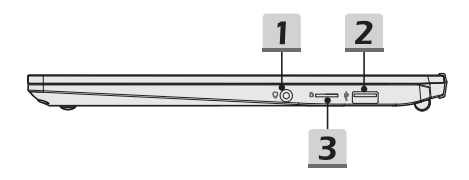

#### **1. Konektory zvukového portu**

Obsahujú vysoko kvalitnú zvukovú kartu s podporou stereo systému.

## **Kombinovaný zvukový konektor**

- Konektor pre náhlavné súpravy s pripojenými mikrofónmi
	- Kombinovaný zvukový konektor podporuje 4-pólový 3,5-mmilimetrový konektor náhlavnej súpravy.

#### **2. USB 2.0 port**

Port USB 2.0 vám umožňuje pripojiť periférne zariadenia s podporou USB rozhrania, ako je myš, klávesnica, modem, modul prenosného pevného disku, tlačiareň atď.

## **3. Čítačka kariet**

Podrobnosti nájdete v technických údajoch.

## **Pohľad zľava**

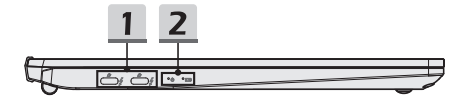

#### **1. Port Thunderbolt (Type-C) (voliteľný)**

- Thunderbolt™ podporuje pripojenie rozhrania USB, PCIe, HDMI, DisplayPort; výstup monitora vo formáte 8K; prenosová rýchlosť až 40 Gbps.
- Podporuje funkciu napájania Power Delivery. Vždy pripojte správny adaptér striedavého/jednosmerného prúdu a napájajte notebook alebo nabíjajte batériu. Ďalšie a správne informácie získate od miestneho predajcu.
- Podporuje používanie externej batérie na napájanie notebooku alebo nabíjanie batérie. Výstup na nabíjanie z externej batérie musí byť v súlade s parametrami notebooku.
- Po pripojení napájania striedavým prúdom podporuje príkon pri nabíjaní prenosných zariadení do 9V/3 A. Avšak maximálny príkon pri napájaní prenosných zariadení, ak je pripojené len napájanie jednosmerným prúdom (DC) z batérie, je do 5 V/1,5A. (Pozrite si špecifikáciu pre protokol Thunderbolt a funkciu napájania USB Power Delivery.)

### **2. LED indikátor stavu**

#### **LED indikátor napájania**

- LED indikátor bude blikať, ak notebook prejde do režimu spánku.
- LED indikátor zhasne v prípade, ak sa notebook vypne.

#### **Stav batérie**

- LED indikátor svieti počas nabíjania batérie.
- LED svieti na žlto v prípade, ak je batéria slabo nabitá.

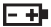

- Pri poruche batérie bude trvalo blikať. Ak problém pretrváva, obráťte sa na miestneho autorizovaného predajcu alebo servisné stredisko.
- LED indikátor batérie zhasne v prípade, ak je batéria úplne nabitá alebo ak je adaptér striedavého/jednosmerného prúdu odpojený.

# **Pohľad zozadu**

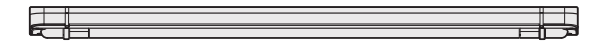

Prázdne miesto nižšie

## **Pohľad zospodu**

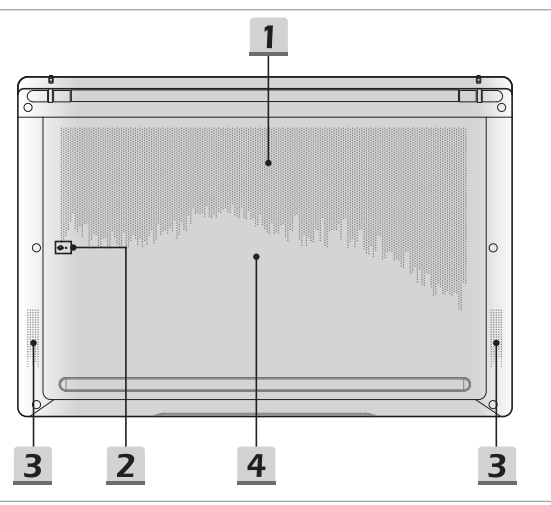

## **1. Ventilátor**

Ventilátor je určený na chladenie systému. Ventilátor kvôli cirkulácii vzduchu NEZAKRÝVAJTE

#### **2. Resetovací otvor batérie**

Pri každej inovácii systémového firmvéru (EC) alebo ak notebook viazne: 1) vypnite notebook; 2) odpojte napájanie striedavým prúdom; 3) narovnanú kancelársku sponu zastrčte na 10 sekúnd do tohto otvoru; 4) pripojte napájanie striedavým prúdom; 5) zapnite notebook.

### **3. Stereo reproduktory**

Tento notebook môže byť vybavený vstavanými stereofónnymi reproduktormi, ktoré poskytujú zvuk vo vysokej kvalite, a podporujú technológiu zvuku vo formáte HD.

## **4. Štrbina pre kartu SSD**

Tento notebook je vybavený štrbinou SSD M.2, ktorá podporuje zariadenie SSD s rozhraním PCIe. V prípade potreby vykonať servis výrobku sa obráťte na autorizovaného predajcu alebo servisné stredisko.

# **Spôsob používania klávesnice**

Tento notebook je vybavený plne funkčnou klávesnicou. Aby mohla klávesnica správne fungovať, pred používaním funkčných klávesov klávesnice je nutné nainštalovať potrebné aplikácie.

Pomocou klávesov FN na klávesnici aktivujte špecifické aplikácie alebo nástroje. Pomocou týchto klávesov dokážu používatelia vykonávať svoju prácu efektívnejším spôsobom.

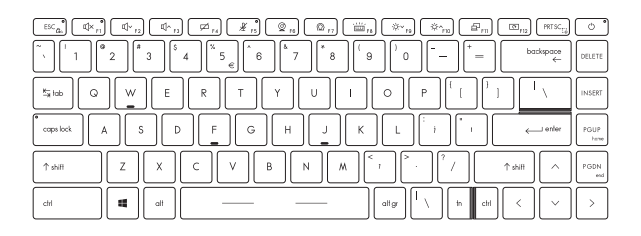

## **Hlavný vypínač/Prepnutie do Sleep Mode**

• Stlačením tohto tlačidla zapnete napájanie notebooku.

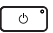

- Kým je notebook zapnutý, rýchlym stlačením tohto tlačidla ho (v závislosti od konfigurácie systému) prepnete do režimu spánku. Opätovným stlačením obnovíte činnosť systému z režimu spánku.
- V prípade potreby dlhým stlačením tohto tlačidla notebook resetujete.

## **Kláves Windows**

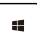

Na klávesnici nájdete kláves s logom Windows, ktorý sa používa na vykonávanie pre Windows špecifických funkcií, ako je otvorenie ponuky Start (Štart) a spustenie ponuky pre ikonu.

## **Zapnutie klávesov Fn na rýchle spustenie**

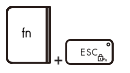

- Tento notebook je vybavený funkčnými klávesmi FN; každý funkčný kláves F1 až F12 sa dá v rámci predvolených nastavení používať jedným stlačením.
- Používatelia môžu zapnúť alebo vypnúť predvolené funkčné klávesy FN stlačením klávesov **FN** a **ESC**.
- Pri zapnutí klávesov štandardnej klávesnice sa rozsvieti LED indikátor **FN Lock** na klávese ESC. LED indikátor zhasne, keď budú aktívne rýchle funkčné klávesy FN.

## **Používanie klávesov Fn na rýchle spustenie**

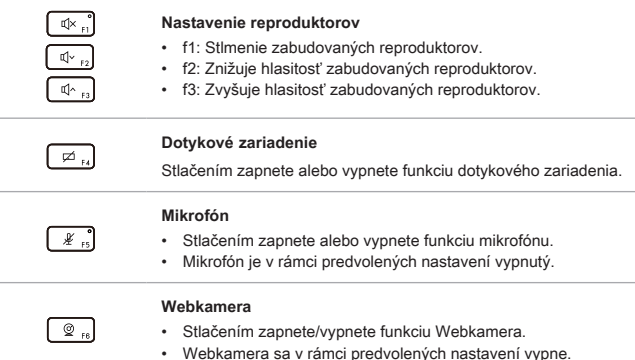

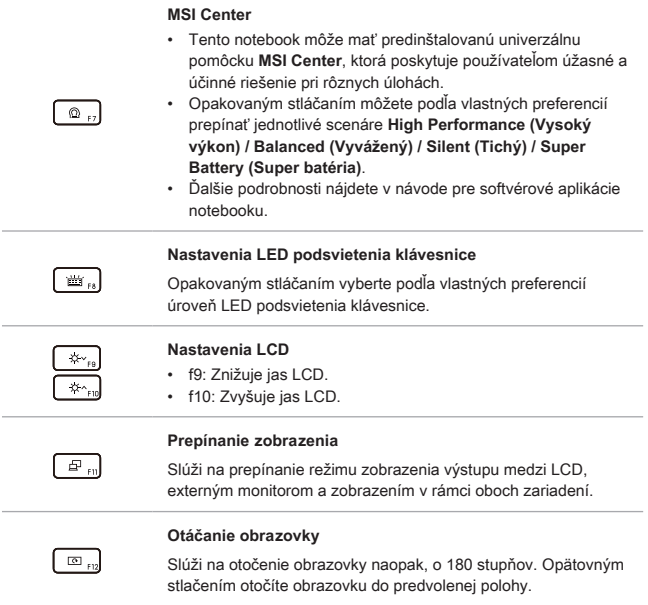

## **Snímka obrazovky**

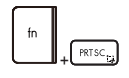

Na zhotovenie snímky obrazovky a uloženie do schránky treba použiť klávesy **FN** a **prtscr**; potom ju možno prilepiť do programu na úpravy.

## **Používanie viacerých monitorov**

Ak používateľ pripojí k notebooku ďalší monitor, systém automaticky zistí pripojený externý monitor. Používateľ bude mať možnosť prispôsobiť nastavenia zobrazenia.

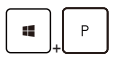

- Monitor pripojte k notebooku.
- Stlačte a podržte kláves Windows a potom stlačením klávesu [P] spustíte [Project] (Projekt).
- Zvoľte spôsob zobrazenia projektu na druhej obrazovke; máte možnosť zvoliť z možností Len na obrazovke PC, Duplikovať, Rozšíriť a Len na druhej obrazovke.

## **Aplikácia: True Color (voliteľné)**

V tomto notebooku môže byť vopred nainštalovaná aplikácia **True Color**. Pomocou tejto aplikácie si môžu používatelia zvoliť rôzne nastavenia farieb na dosiahnutie najlepšieho zážitku pri pozeraní.

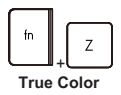

• Stlačte a podržte kláves **FN** a potom spustením klávesu **Z** spustíte aplikáciu **True Color**.

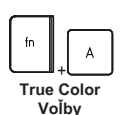

• Stlačte a podržte kláves **FN** a potom stlačením klávesu **A** môžete meniť rôzne režimy zobrazenia.

# **Technické údaje**

Uvedené technické údaje slúžia len na orientáciu a môžu sa zmeniť bez upozornenia.

Podrobnosti o vami zakúpenom výrobku nájdete na oficiálnej webovej lokalite MSI na adrese www.msi.com alebo sa obráťte na miestnych predajcov.

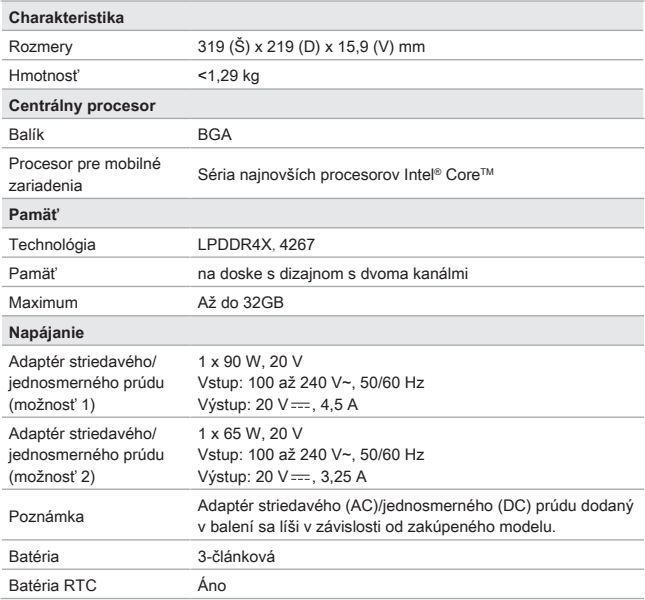

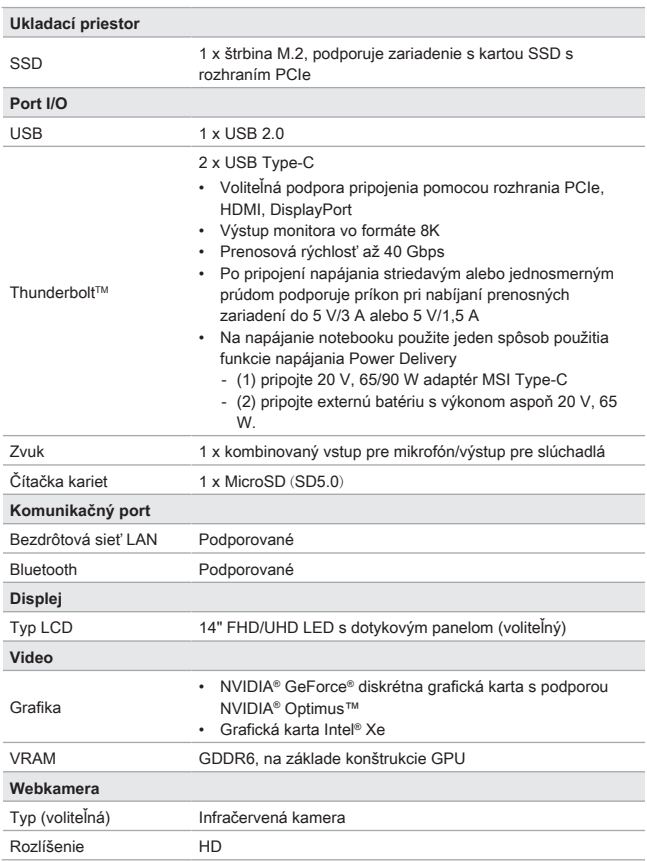

## Úvod

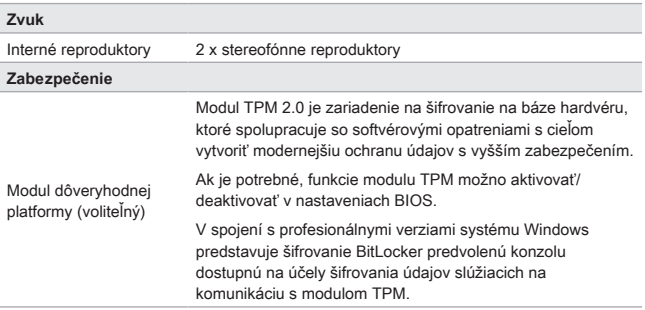

# **Ako nastaviť prihlásenie pomocou odtlačku prsta vo Windows Hello (voliteľné)**

Windows Hello je lepšie zabezpečený osobný spôsob na získanie okamžitého prístupu k zariadeniam so systémom Windows 10 pomocou rozpoznania odtlačku prsta alebo tváre. Funkcia vyžaduje používanie čítačky odtlačkov prstov alebo infračervenú kameru s podporou tejto funkcie. Po nastavení sa budete môcť prihlásiť rýchlym potiahnutím prstom alebo pohľadom.

Ak sa chcete prihlásiť dotykom, postupujte podľa dolu uvedených pokynov. Skôr, než budete mať povolené používať systém Windows, musíte nastaviť heslo a kód PIN.

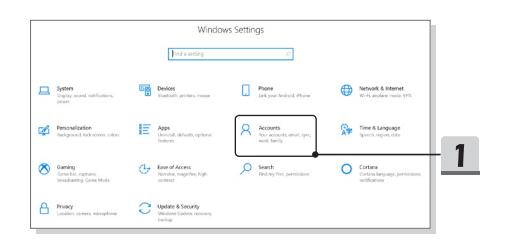

## **Vytvorenie hesla**

- 1. Otvorte ponuku **Nastavenia** a nájdite položku [Kontá].
- 2. V ponuke **Kontá** nájdite položku [Možnosti prihlásenia] a v položke **Možnosti prihlásenia** kliknite na [Heslo].
- 3. Podľa pokynov na obrazovke si vytvorte nové heslo.
- 4. Kliknutím na [Dokončiť] ponuku zavriete.
- 5. Ak bolo heslo nastavené automaticky, túto časť preskočte.

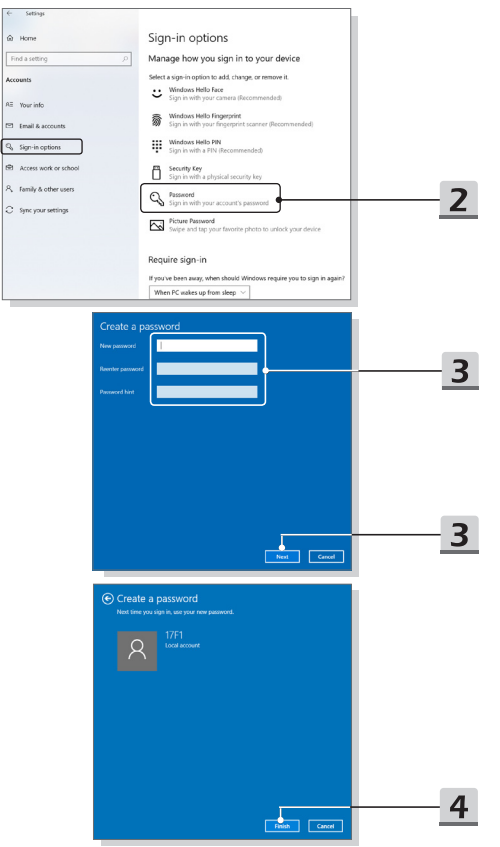

## **Nastavenie kódu PIN**

- 1. V položke **Možnosti prihlásenia** kliknite na [Kód PIN vo Windows Hello].
- 2. Pokračujte kliknutím na [Pridať].
- 3. Môžete byť požiadaní o overenie konta pomocou hesla. Nastavte kód PIN, potvrďte ho jeho opätovným zadaním a činnosť skončite kliknutím na [OK].

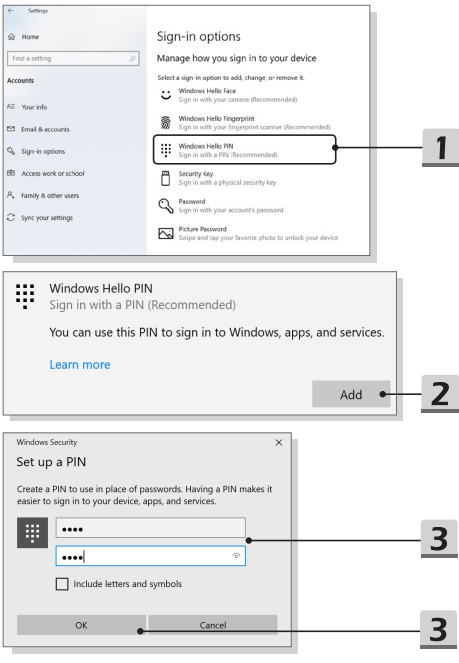

## **Nastavenie odtlačku prsta**

- 1. V položke **Možnosti prihlásenia** kliknite na [Odtlačok prsta vo Windows Hello].
- 2. Kliknite na [Nastaviť].
- 3. Postupujte podľa sprievodcov pre **nastavenie Windows Hello**; kliknite na tlačidlo [Začíname].
- 4. Vami preferovaný prst položte na horný ľavý roh dotykového zariadenia. Budete požiadaní, aby ste rovnakým prstom niekoľkokrát potiahli a nastavili tak funkciu Windows Hello.
- 5. Ak chcete proces zopakovať iným prstom, kliknite na [Pridať iný], alebo program zavrite.

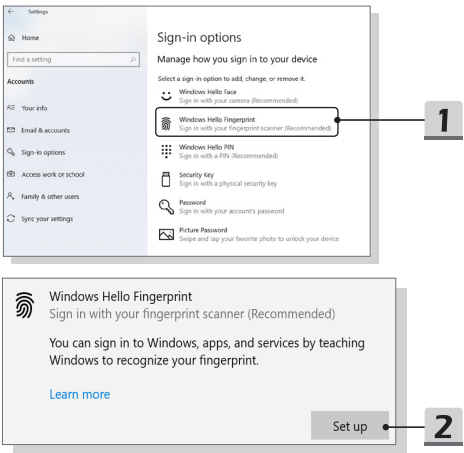

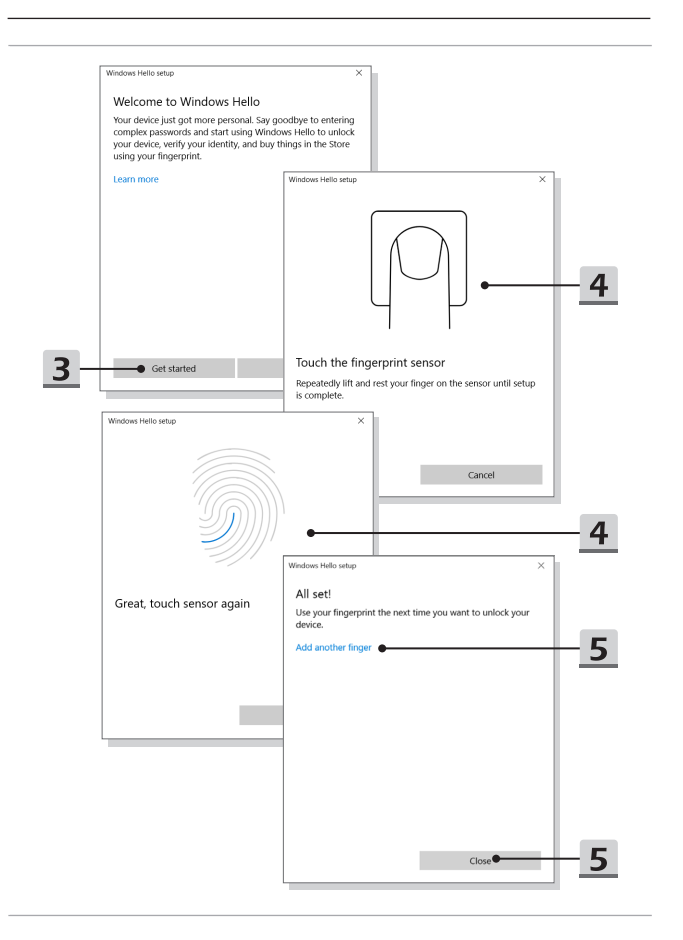

# **Ako nastaviť prihlásenie pomocou tváre vo Windows Hello (voliteľné)**

Windows Hello je lepšie zabezpečený osobný spôsob na získanie okamžitého prístupu k zariadeniam so systémom Windows 10 pomocou rozpoznania odtlačku prsta alebo tváre. Funkcia vyžaduje používanie čítačky odtlačkov prstov alebo infračervenú kameru s podporou tejto funkcie. Po nastavení sa budete môcť prihlásiť rýchlym potiahnutím prstom alebo pohľadom.

Ak sa chcete prihlásiť pohľadom, postupujte podľa dolu uvedených pokynov. Skôr, než budete mať povolené používať systém Windows, musíte nastaviť heslo a kód PIN.

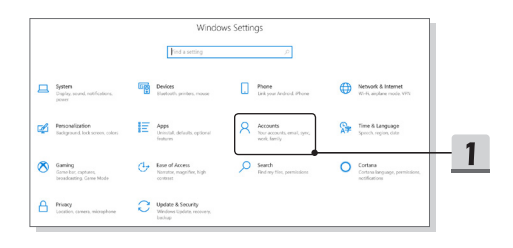

## **Vytvorenie hesla**

- 1. Otvorte ponuku **Nastavenia** a nájdite položku [Kontá].
- 2. V ponuke **Kontá** nájdite položku [Možnosti prihlásenia] a v položke **Možnosti prihlásenia** kliknite na [Heslo].
- 3. Podľa pokynov na obrazovke si vytvorte nové heslo.
- 4. Kliknutím na [Dokončiť] ponuku zavriete.
- 5. Ak bolo heslo nastavené automaticky, túto časť preskočte.

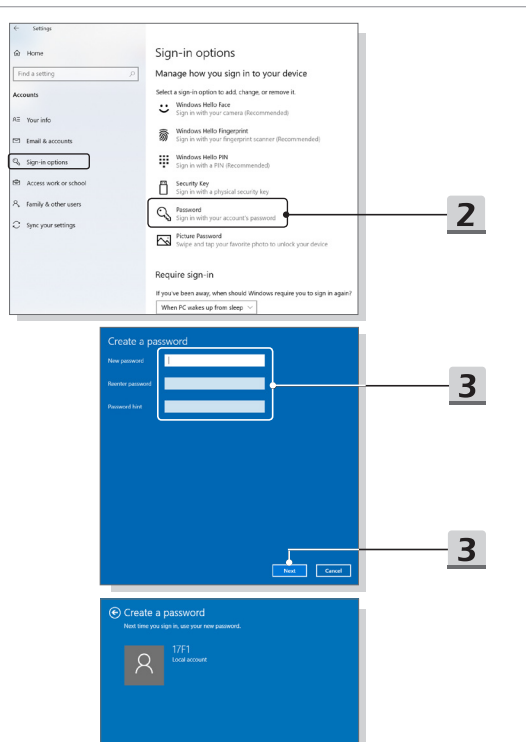

 $\begin{tabular}{|c|c|c|} \hline & & & & & \\ \hline \hline \multicolumn{1}{|c|}{\text{Find}} & & & & \\ \hline \multicolumn{1}{|c|}{\text{Find}} & & & & \\ \hline \multicolumn{1}{|c|}{\text{Find}} & & & & \\ \hline \multicolumn{1}{|c|}{\text{Find}} & & & & \\ \hline \multicolumn{1}{|c|}{\text{Find}} & & & & \\ \hline \multicolumn{1}{|c|}{\text{Find}} & & & & \\ \hline \multicolumn{1}{|c|}{\text{Find}} & & & & \\ \hline \multicolumn{1}{|c|}{\text{Find}} & & & & \\ \h$ 

 $\overline{4}$ 

## **Nastavenie kódu PIN**

- 1. V položke **Možnosti prihlásenia** kliknite na [Kód PIN vo Windows Hello].
- 2. Pokračujte kliknutím na [Pridať].
- 3. Môžete byť požiadaní o overenie konta pomocou hesla. Nastavte kód PIN, potvrďte ho jeho opätovným zadaním a činnosť skončite kliknutím na [OK].

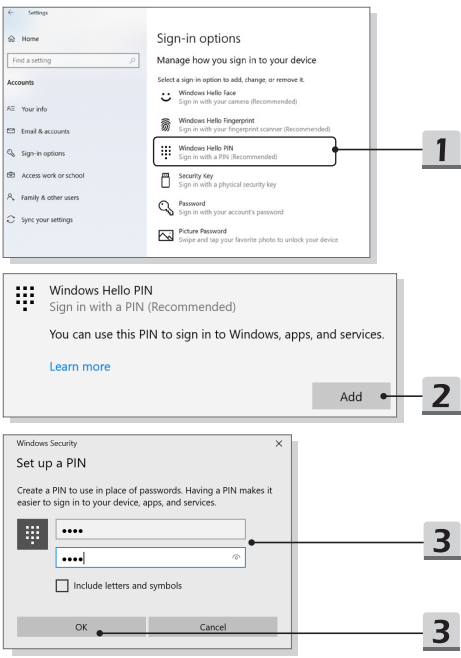

## **Nastavenie prihlásenia tvárou pomocou infračervenej kamery**

- 1. V ponuke **Možnosti prihlásenia** kliknite v položke [Tvár vo Windows Hello] na [Nastaviť].
- 2. Postupujte podľa sprievodcov pre **nastavenie Windows Hello**; kliknite na tlačidlo [Začíname].
- 3. Svoju tvár umiestnite do rámčeka na obrazovke. Kamera vašu tvár zaregistruje.
- 4. Dokončite nastavenie. Ak pri nastavovaní rozpoznávania tváre máte okuliare, kliknite na položku [Zlepšiť rozpoznávanie] a vykonajte nastavenie znova, no bez okuliarov. Tak pomôžete systému, aby vás rozpoznal s okuliarmi aj bez nich. Ak chcete zrušiť nastavenie rozpoznávania tváre, kliknite na [Odstrániť].

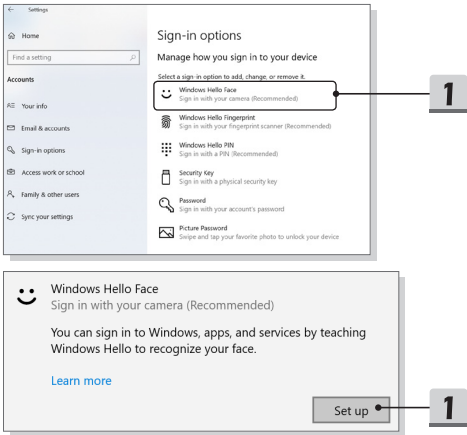

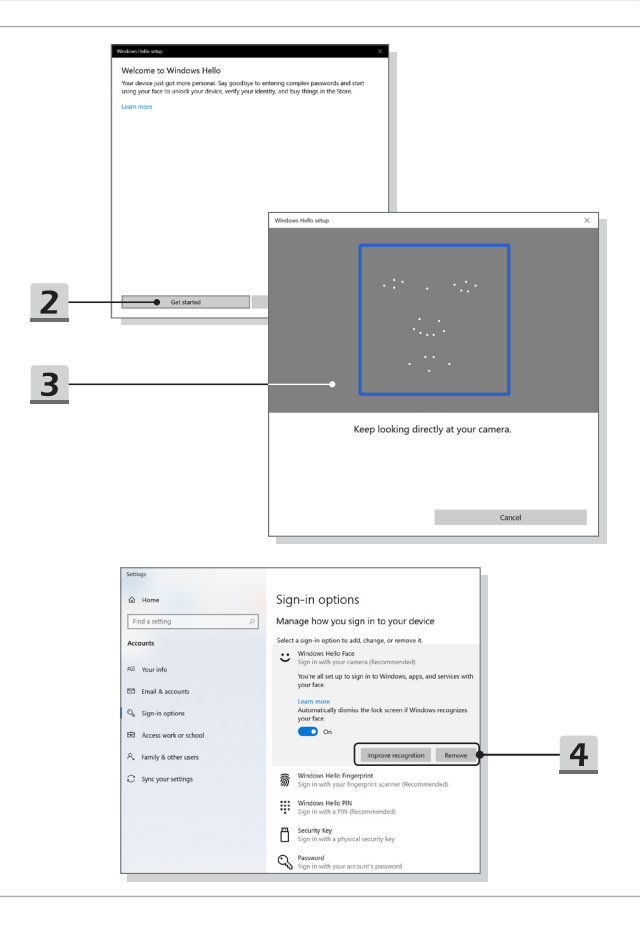

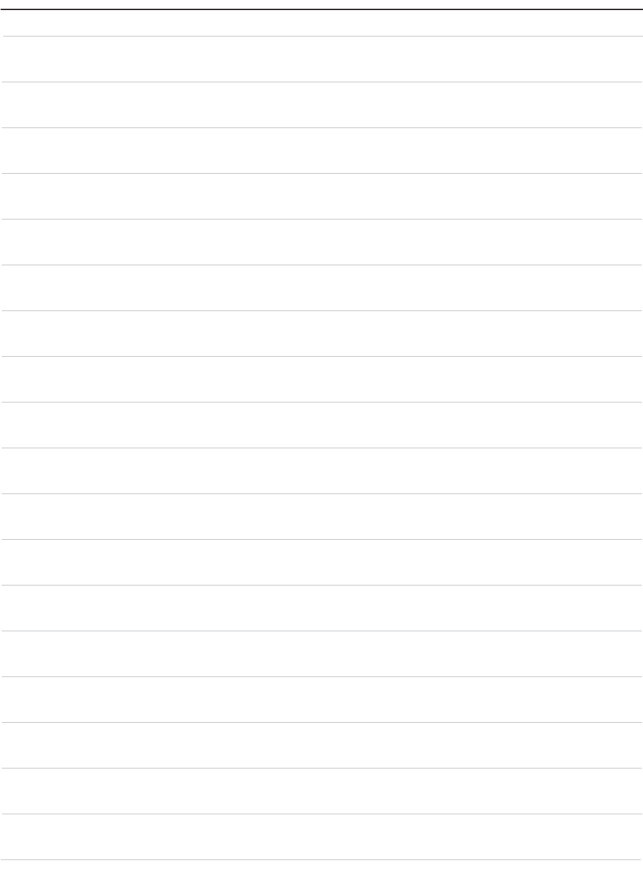

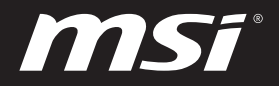

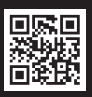

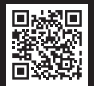

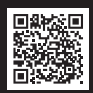

MSI.COM SUPPORT SUPPORT SOCIAL MEDIA